# **Faculty Activities Report using Interfolio**

Instructions for Dean Review for the Jesuit School of Theology

# There are two ways to log on to Interfolio

1. Faculty180: <a href="https://www.scu.edu/interfolio">https://www.scu.edu/interfolio</a>

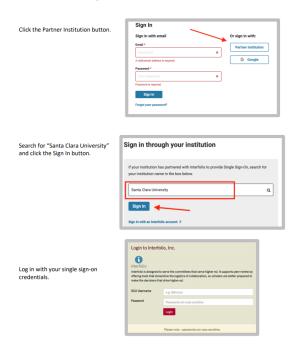

2. Click on the Interfolio tile on your SCU SSO page.

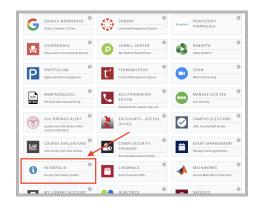

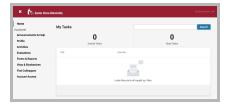

## **Check Your SCU Interfolio Dashboard**

After you login, "Santa Clara University" should appear in the upper bar, and your screen should look like this. If it doesn't, you may be logged in to another Interfolio account. Contact Pandora del Carmen (pdelcarmen@scu.edu) to help you troubleshoot.

# PART 1 - Reviewing the Faculty Member's Vita

The Vita is a document that Interfolio automatically generates from the entries the faculty member has made in the Activities section of Faculty180 for their review period. You can preview their Vita when their case is shared with you. A trigger with the faculty member's name will appear on your dashboard:

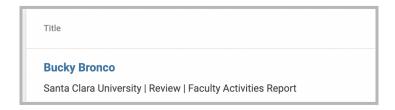

 Click on the faculty member's name in blue to bring you to the faculty member's packet.

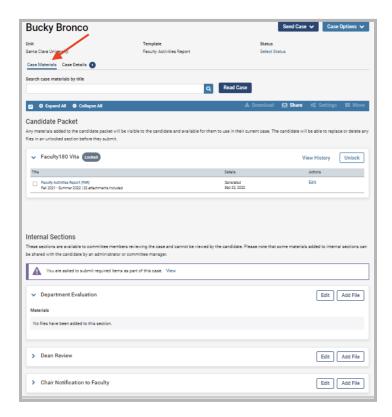

- 2. The following sections are available at the Case Materials tab (upper left) of the faculty member's packet:
  - a. Faculty180 Vita
  - Internal Sections only available to individuals reviewing the case.

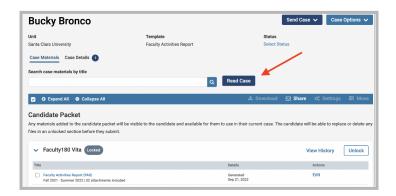

Click the blue Read Case button near the top to review the faculty member's Faculty Activities Report.

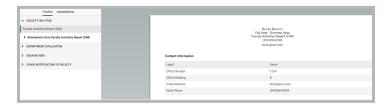

4. Here is what it looks like. The left sidebar lists the sections of the faculty packet. Click on any > (caret) symbol to expand the section and view the contents. In the main window, you'll see the system-generated Vita for the period under review. This Vita is shorter than their actual CV, as it only captures the activities they've listed for the period under review. (Your school may require a full and current CV as well, which can be found in the left sidebar at CV Uploads).

#### **Review Faculty180 Vitae Documents**

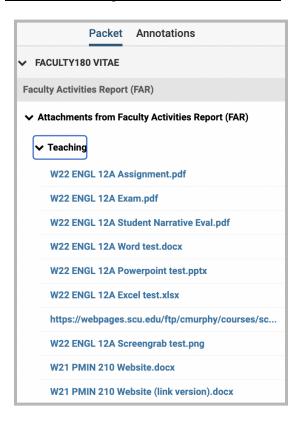

 Click on Faculty180 Vitae in the left sidebar to view the order and titles of the uploaded documents.
 Click on any > (caret) symbol to expand the section.

Activity categories are listed in the order they appear in the faculty member's Faculty180 Activities listing. Within the Teaching section, files are listed by course in chronological order beginning with the most recent term, with titles assigned by the faculty.

You can click on any document to view it in the browser window. You can increase the size of the document in the window using the zoom tool in the lower left. If you need to compare two documents, such as two versions of a syllabus, you can open another browser window and login to Interfolio, navigating to the appropriate second document in the case.

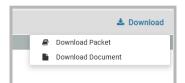

You can also download an individual document, or the entire Faculty180 Vitae packet, using the blue **Download** link in

the upper right of the browser window. If you choose to download the packet, you can do that either as a zip file of the individual documents or as a single PDF. You will receive an email when the download has been completed. Login to Interfolio, and click on "Your Files Are Ready to Download" on your dashboard to open the candidate's file. Be sure to delete the materials from your computer when you're finished reviewing the case.

#### **How to Exit the Faculty180 Vitae Section**

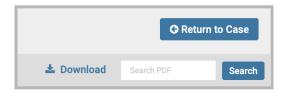

6. Click the blue **Return to Case** button in the top right to exit.

## PART 2 - Submitting FAR Evaluation Letter

After reviewing the faculty member's materials and creating the FAR Evaluation Letter, the Dean will upload the letter in Interfolio.

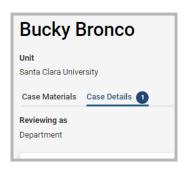

Click the **Case Details** tab at the upper left. This section will reveal the dean's required item:

**FAR Evaluation Letter** 

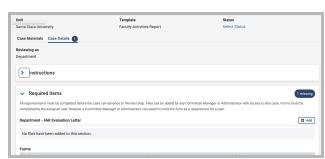

Step 1 - Upload the FAR Evaluation Letter
Click on the Add button to the right of the
"Department - FAR Evaluation Letter" heading
to upload the letter. A pop-up window will allow
you to browse your computer for the letter.

(n.b. While JST is a school rather than a department, this step is analogous to—and therefore uses the same template as—department letters in the other schools.)

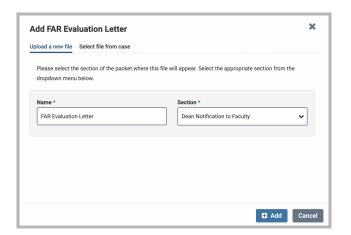

After uploading the letter from your computer, this screen will pop-up. In the Section field, select "Dean Notification to Faculty." Then click the blue **Add** button (bottom right) to submit.

# PART 3 - Sharing the FAR Evaluation Letter with the Faculty Member & Closing the Case

The Dean will share the FAR Evaluation Letter with the faculty member in Interfolio before closing the case.

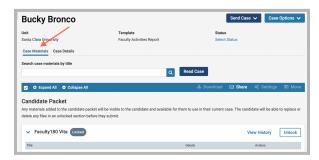

Click the Case Materials tab at the upper left.

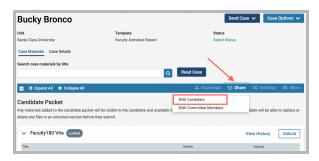

Click the **Share** button on the blue banner. Select "With Candidate."

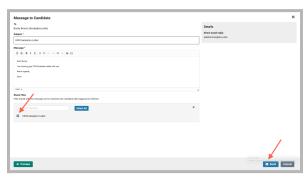

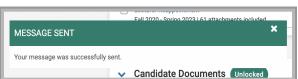

This messaging window will pop up. Complete the Subject and Message to the faculty member. In the "Share Files" area at the bottom of the window, click the blue **Add** button and select the (now visible) **FAR Evaluation Letter** to share with the faculty member. Then click the blue **Send** button in the bottom right corner to share the letter with the faculty member.

This message will pop up at the bottom of your screen when the letter has been successfully shared with the candidate

#### PART 4 - Close the Case

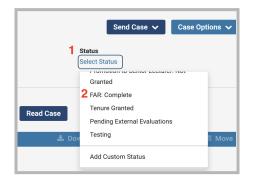

- 1. Click Select Status
- 2. Scroll down, select FAR: Complete

You have completed the Dean Process